# **P.U.R.E PERSONAL LINES RATING SYSTEM** *Registration Setup and How to Quote*

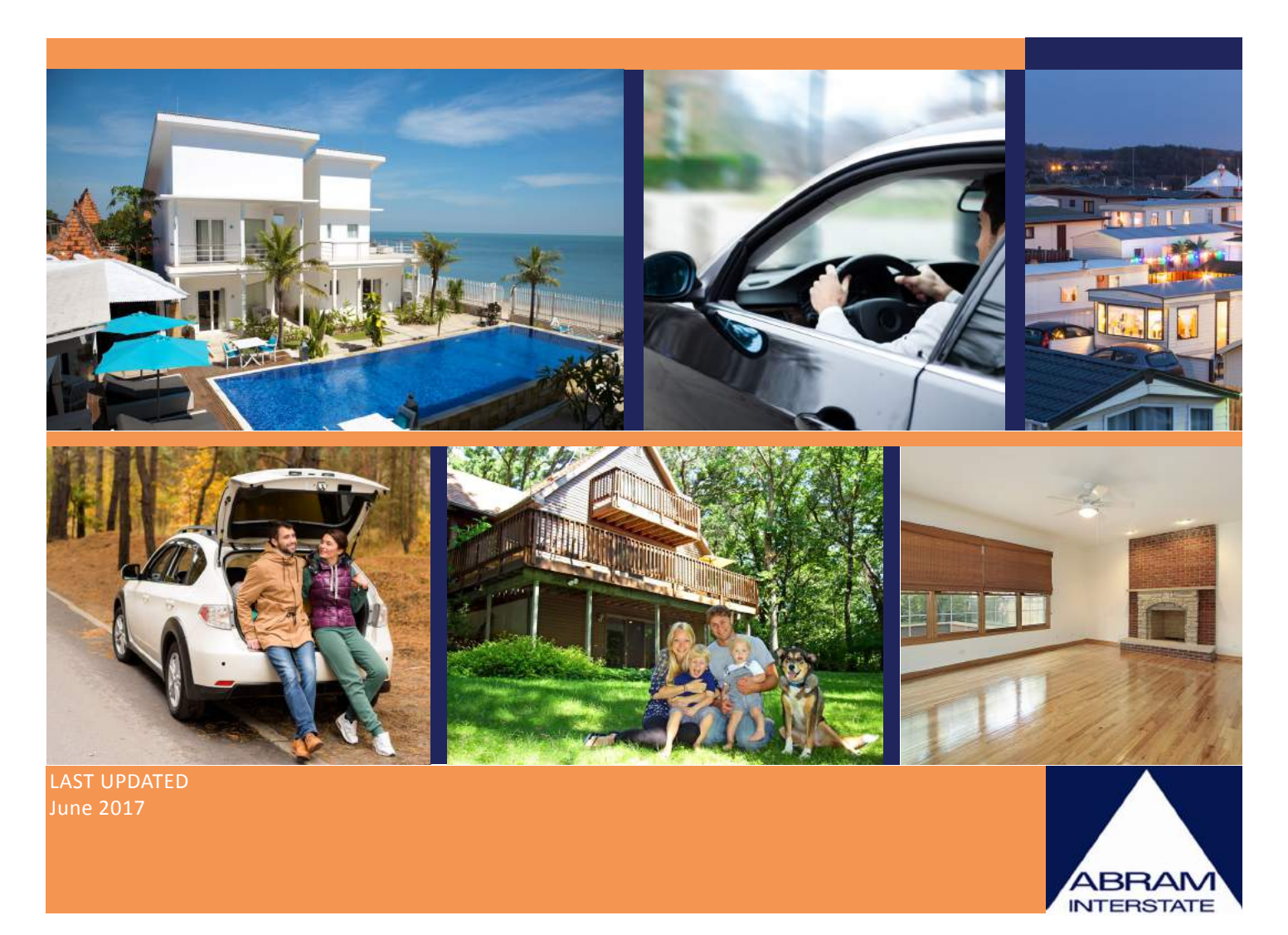

Abram Interstate Insurance Services, Inc. CMGA 2211 Plaza Drive, Suite 100 | Rocklin, CA 95675 P. (916) 780-7000 | F. (916) 780-7181 www.abraminterstate.com | License #0D08440

## **How to Register and Access P.U.R.E**

1. Go to <http://www.abraminterstate.com> and select [Instant Quote].

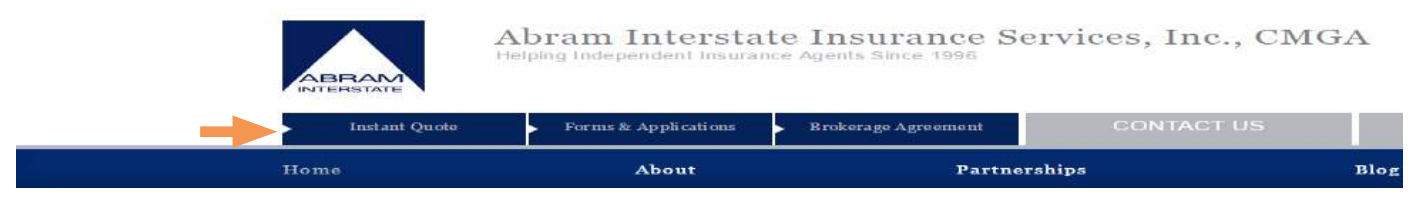

2. To access P.U.R.E, select either [Home], [Dwelling] or [Seasonal Dwelling].

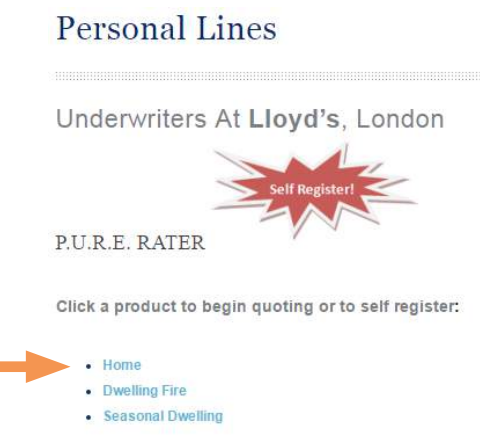

3. Click on [Self Register]

×

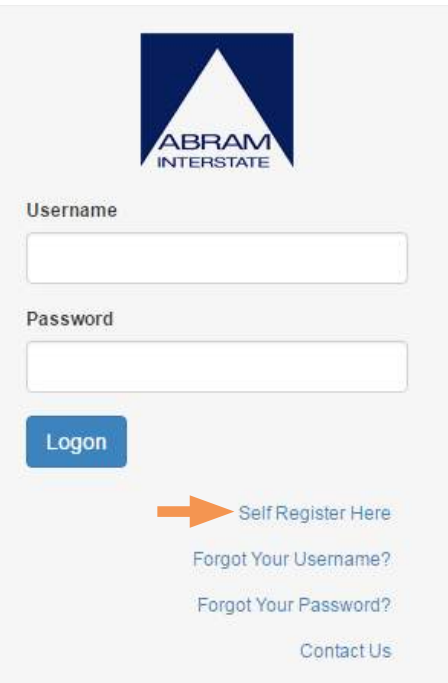

#### **How to Register and Access P.U.R.E**

4. Complete all form fields and click on the [Submit] button.

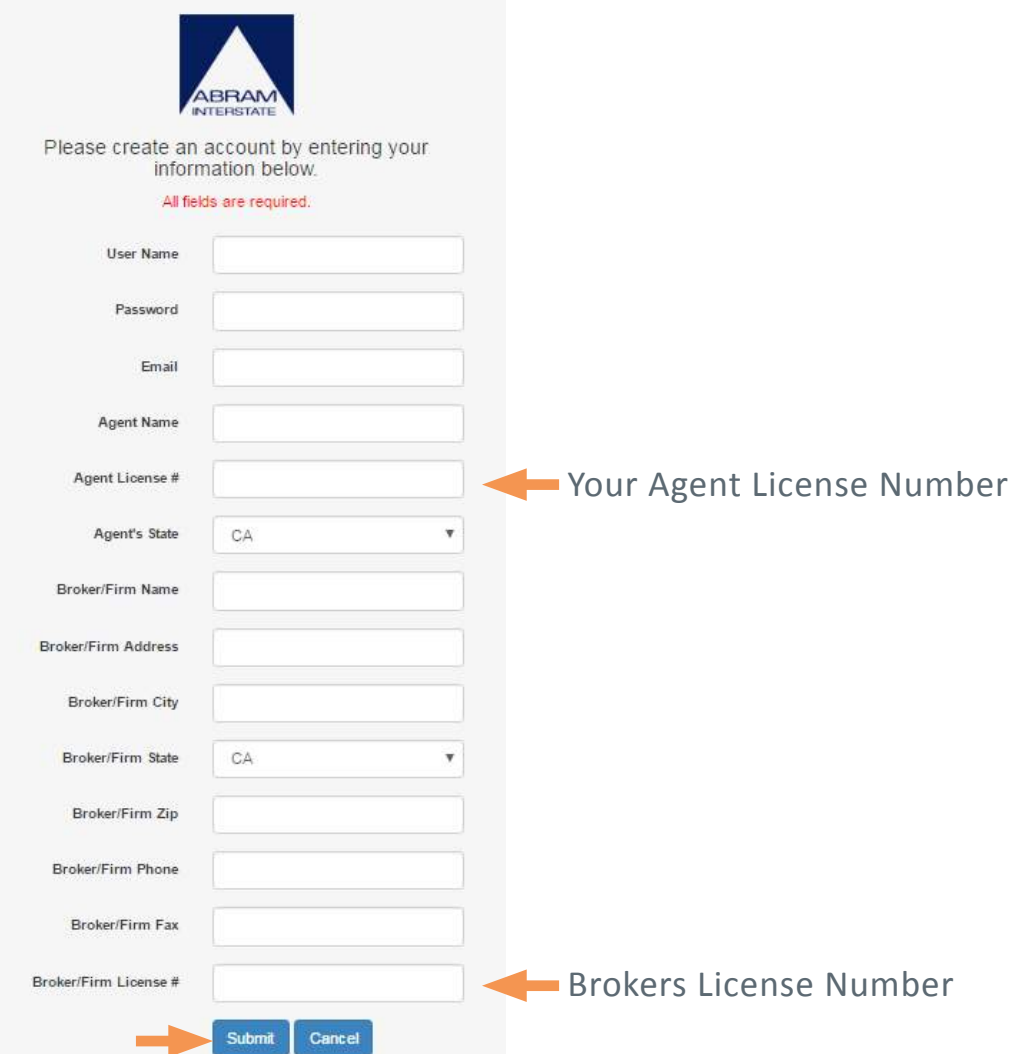

## **Your Registration is now complete and your are Ready to Rate.**

## **How to Quote With P.U.R.E?**

1. Go to <http://www.abraminterstate.com> and select [Instant Quote].

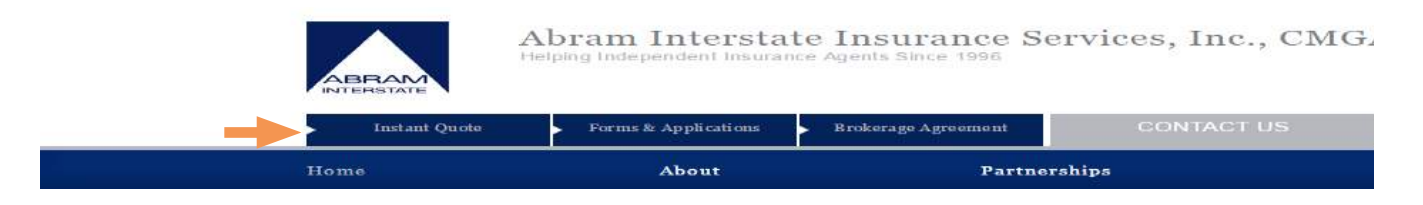

2. Select one of the three options, [Home], [Dwelling] or [Seasonal Dwelling].

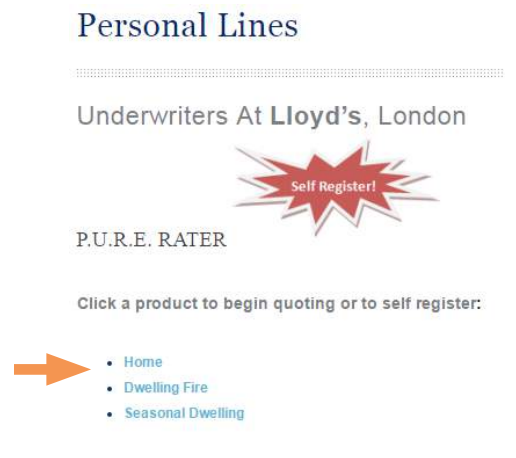

3. Login to the P.U.R.E Rater with your Username and Password and select [Logon].

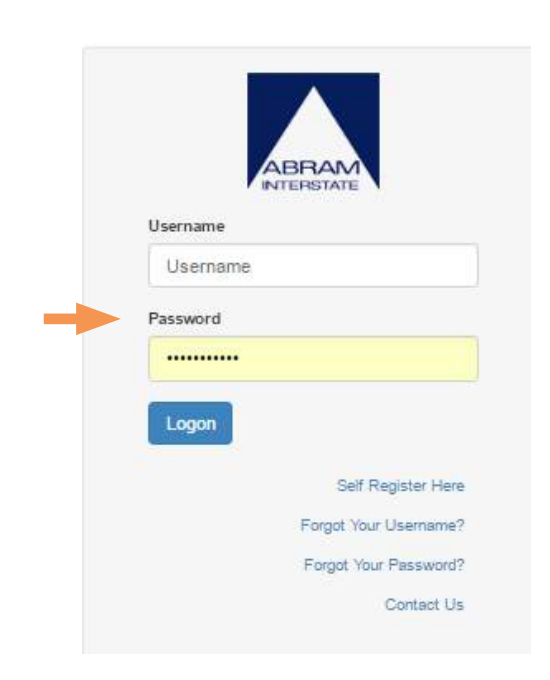

## **How to Quote With P.U.R.E**

4. Once logged into P.U.R.E, select [New->Dwelling] or [New->Homeowners].

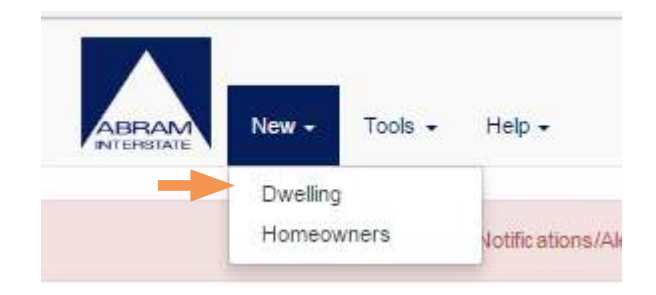

5. Complete the form as fully as possible. The more information the better. Press [Next] to continue.

 $\blacksquare$  = Required Fields

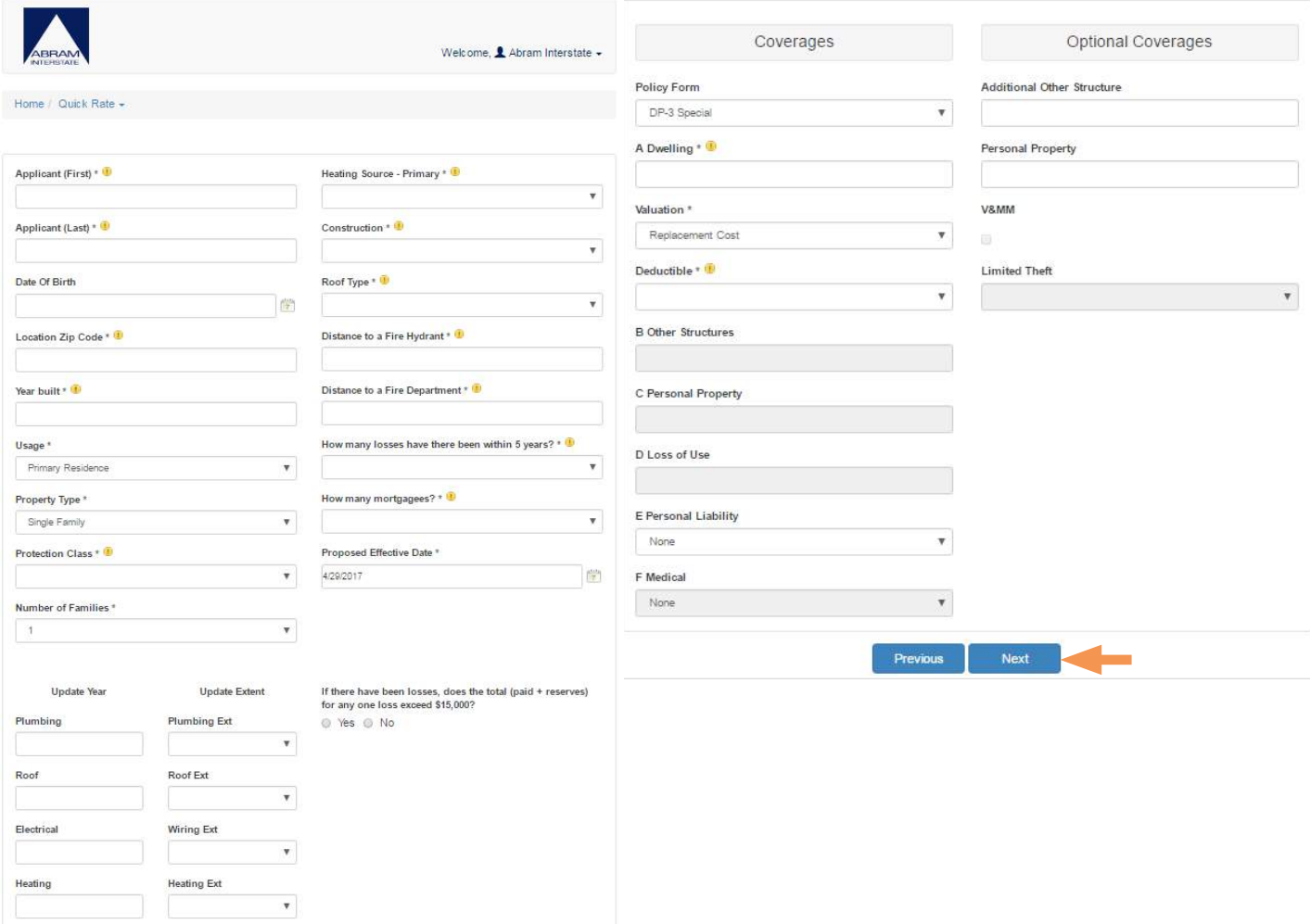

## **How to View/Print the Quote**

6. Based on the information provided, the rough indication of your rate is displayed.

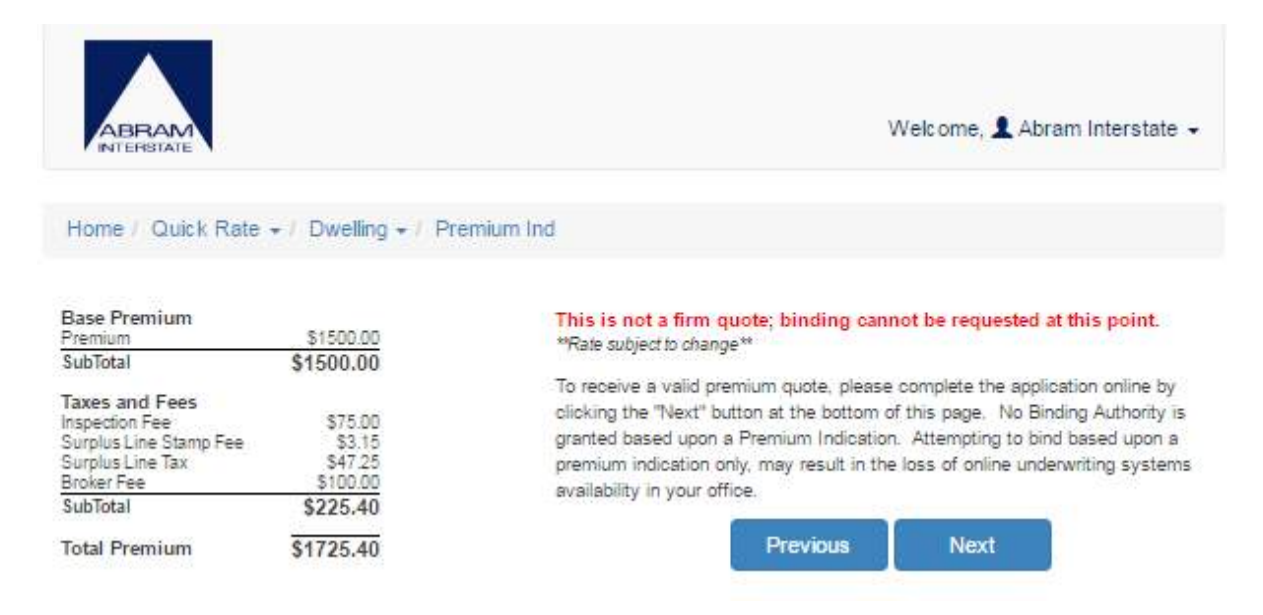

7. Select the [Next] button to continue.

 You will be prompted to fill out the remaining pages, please provide as much detail as possible.

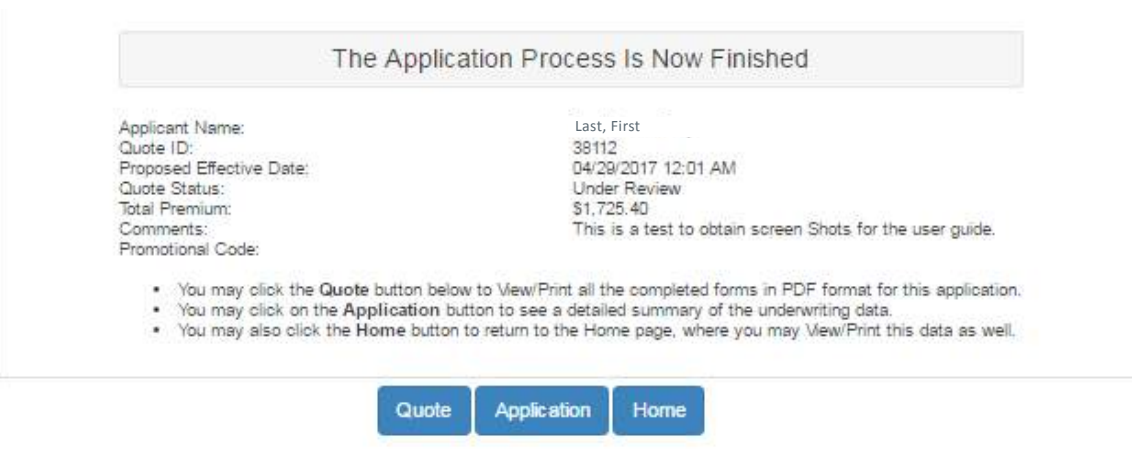

## **How to View/Print the Quote**

8. You will be prompted to select your Agent Name. Please enter in any comments or applicable promotional code. Then select the [Submit to Underwriter] button.

#### Validation Messages

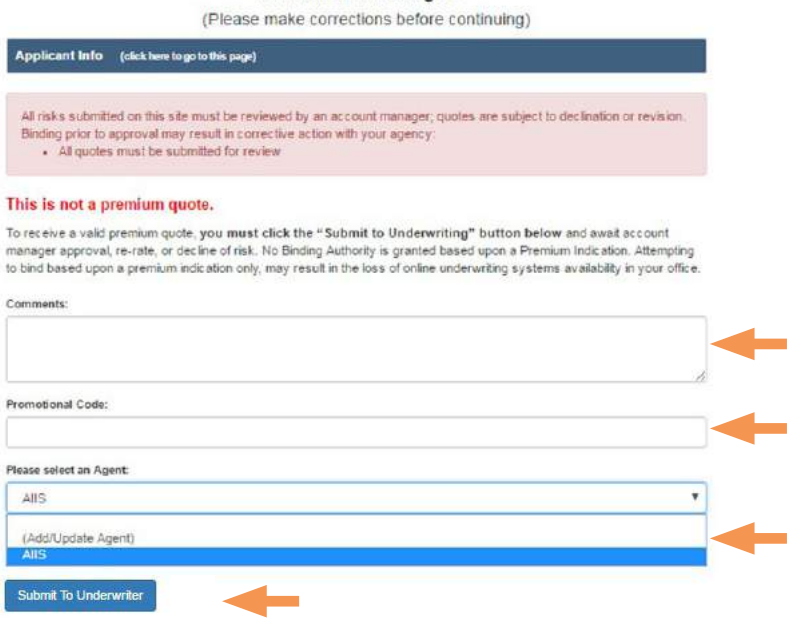

9. Once the forms have been completed, you may return to the P.U.R.E Home Screen. Use the [Search Window] to locate complete or incomplete Quotes. Once located, click on the correct [Radio Button] and select [View/Print].

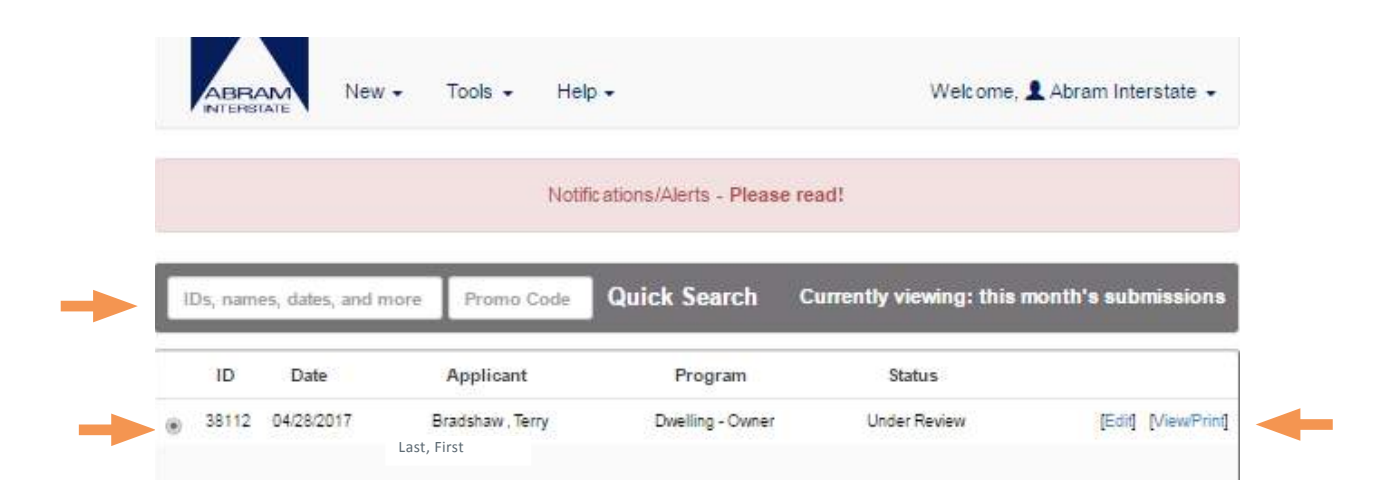

## **How to View/Print the Quote**

9. Check the [Quote Sheet] box and select [Print].

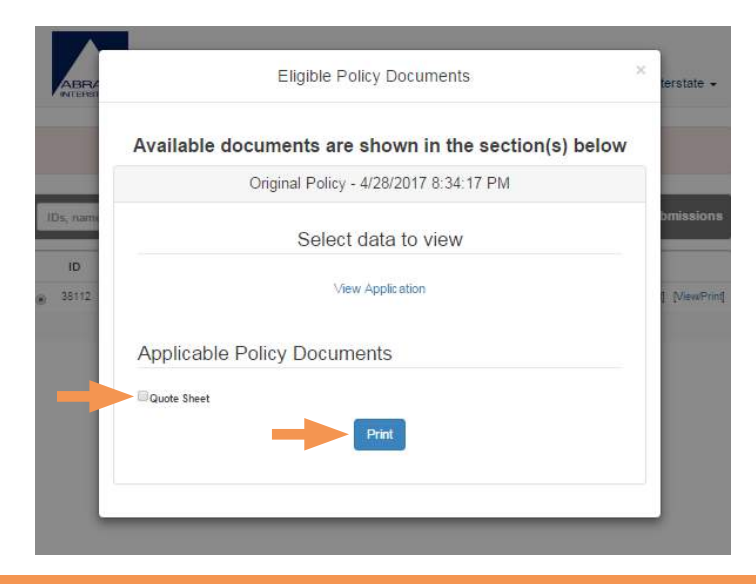

## **SUMMARY**

## **Completing the Application to Quote**

When you are on the last page of the application, you will see a validation message section at the top of the screen. The message may indicate an action that is required on another page or it may simply indicate that all quotes must be submitted for review. You may enter additional information in the comments section and if applicable, a promotional code in the promo field. Select an agent from the drop down list. Then select the [Submit to Underwriter] button.

## **The Quote is With an Underwriter**

After you submit the application you can view a copy of the application as well as a copy of the indication. **\*Note - Please do not release these terms to your client until you have received approval from underwriting.** Abram Interstate Underwriters review the submissions throughout the day. If you have an urgent need, such as an escrow closing, you may contact us to request and expedited review. (916) 780-7000 or use our iHelp online Chat.

## **Quote Approval Notification**

Once an account manager/underwriter approves the submission, you will receive an email from the system notifying you that the quote is approved. You will want to ensure that you provided us with your must current email address.

Remember, you may also check the quote status via the P.U.R.E Rater Home screen, as referenced on page 6. The status will reflect if it has been approved.